The **Agency Placement Cost Report** allows counties to view a list of every child who they are responsible for and who should be in placement. It also includes the related placement cost information.

The actual report contains rows that appear in both yellow and white. If a row appears in **white** the system has not detected any major placement issues for that child.

If a row appears in **yellow** that child may have a placement issue and the situation should be investigated as soon as possible.

For example, the yellow rows may indicate a child who is in:

- Custody, but not in placement
- Custody, but has no reimbursement ceiling in place
- Placement, but the county no longer has custody

**Note:** A complete list of the issues can be found in the **Report Column Names and Descriptions Chart** at the end of this knowledge base article.

To generate the report, complete these steps:

- 1. On the SACWIS **Home** page, click the **Administration** tab.
- 2. Click the **Reports** tab. The **Report Search Criteria** screen appears.
- 3. In the **Report Category** field, choose **Fiscal**.
- 4. In the **Report Type** field, choose **Agency**.
- 5. Click the **Search** button.

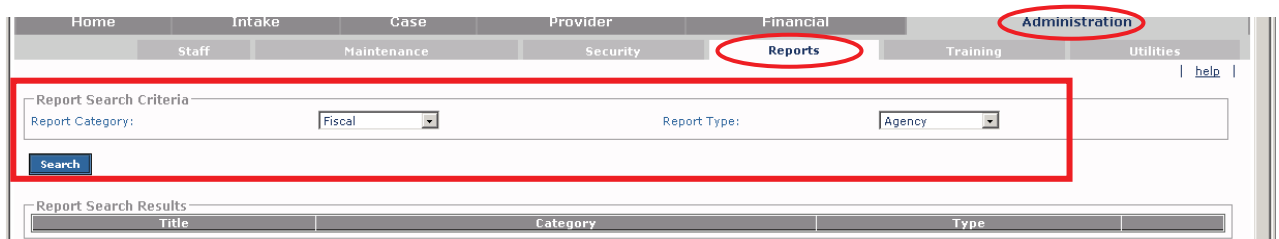

The **Report Search Results** section appears.

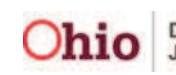

6. In the **Agency Placement Cost Report** row, click the **Report** link (on the right).

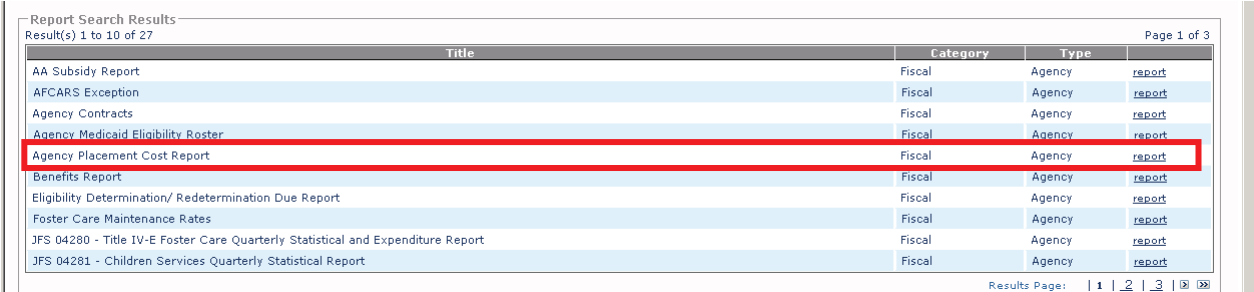

The **Report Details** screen appears.

- 7. In the **Document History** section, select either the **PDF** or **Excel** radio button.
- 8. Click the **Generate Report** button.

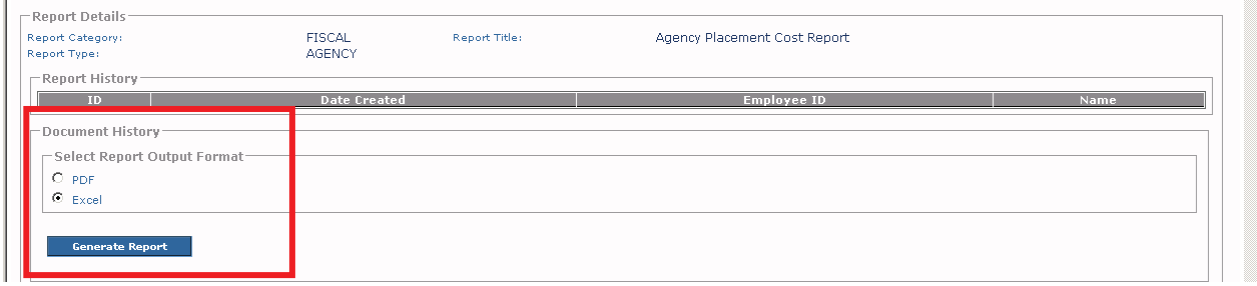

The **RPT320 – Agency Placement Cost Report** screen appears displaying your agency's name.

- 9. Verify that the **Agency** field is correct. (shown below)
- 10. In the **Begin Date** and **End Date** fields, enter the dates you want the report to display.

**Important:** The dates entered will return results for any placement or custody that was in effect during the date range.

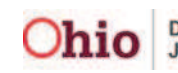

11. To locate a specific child, click the **Person ID** or click the **Search** button.

12. To locate a specific provider, enter the **Provider ID** or click the **Search** button. **Note:** You do not have to enter the **Person ID** or the **Provider ID** to generate a report.

13. Click the **Generate Report** button.

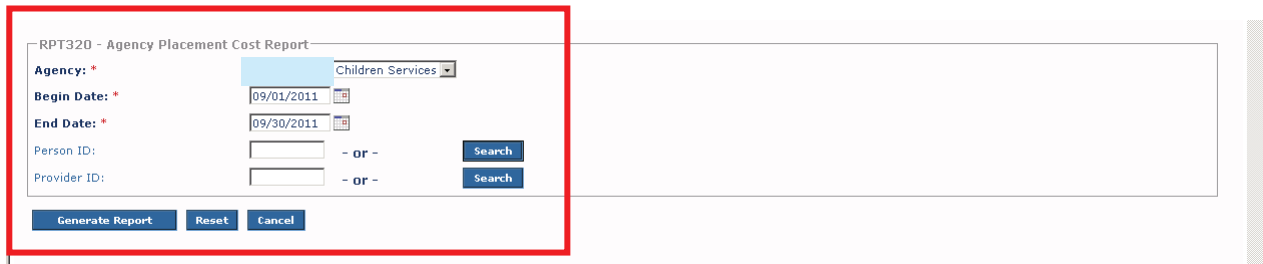

The following screen appears showing that the report is being created:

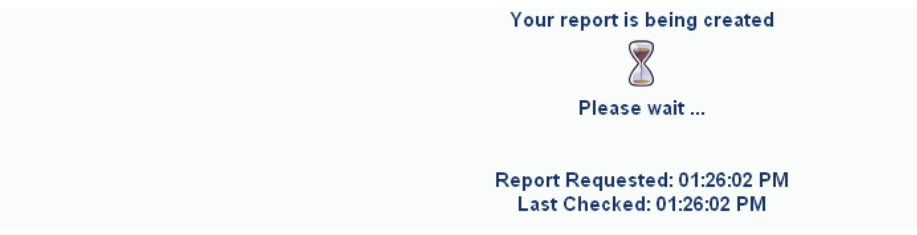

The **Agency Placement Cost Report** appears.

**Important:** As shown below, some of the report rows appear in white and others in yellow.

- If a row appears in white the system has not detected any major placement issues for that child.
- If a row appears in **yellow** that child may have a placement issue and the county should investigate the situation as soon as possible.

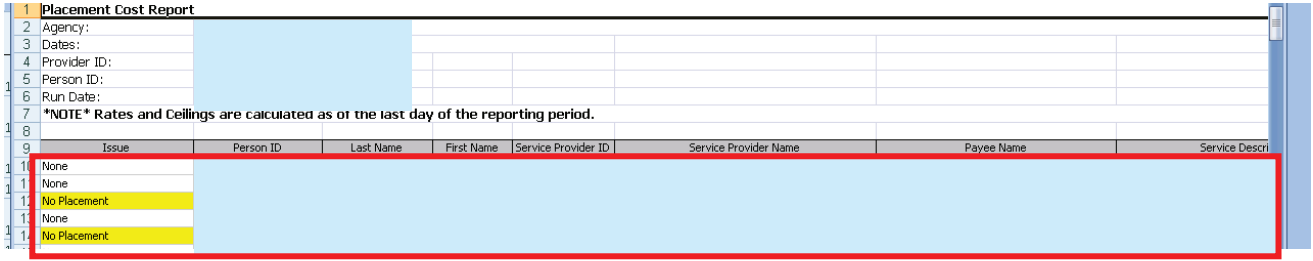

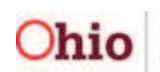

After the report has run, the following screen appears.

14. Click the **Save**, **Cancel**, or **Review Parameters** buttons, as needed.

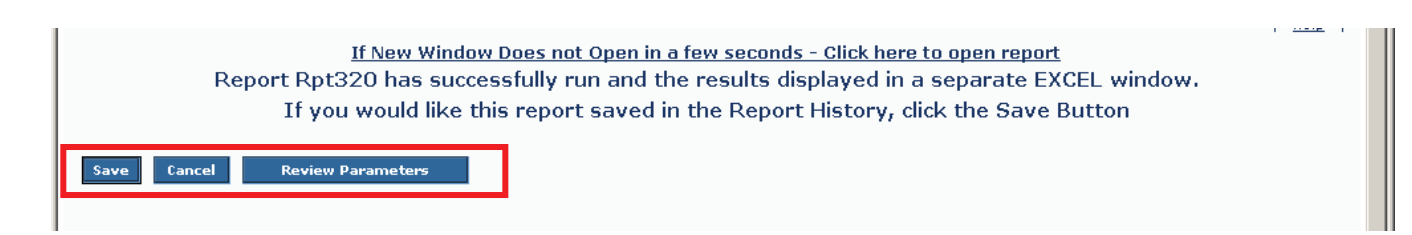

### **Report Column Names and Descriptions Chart**

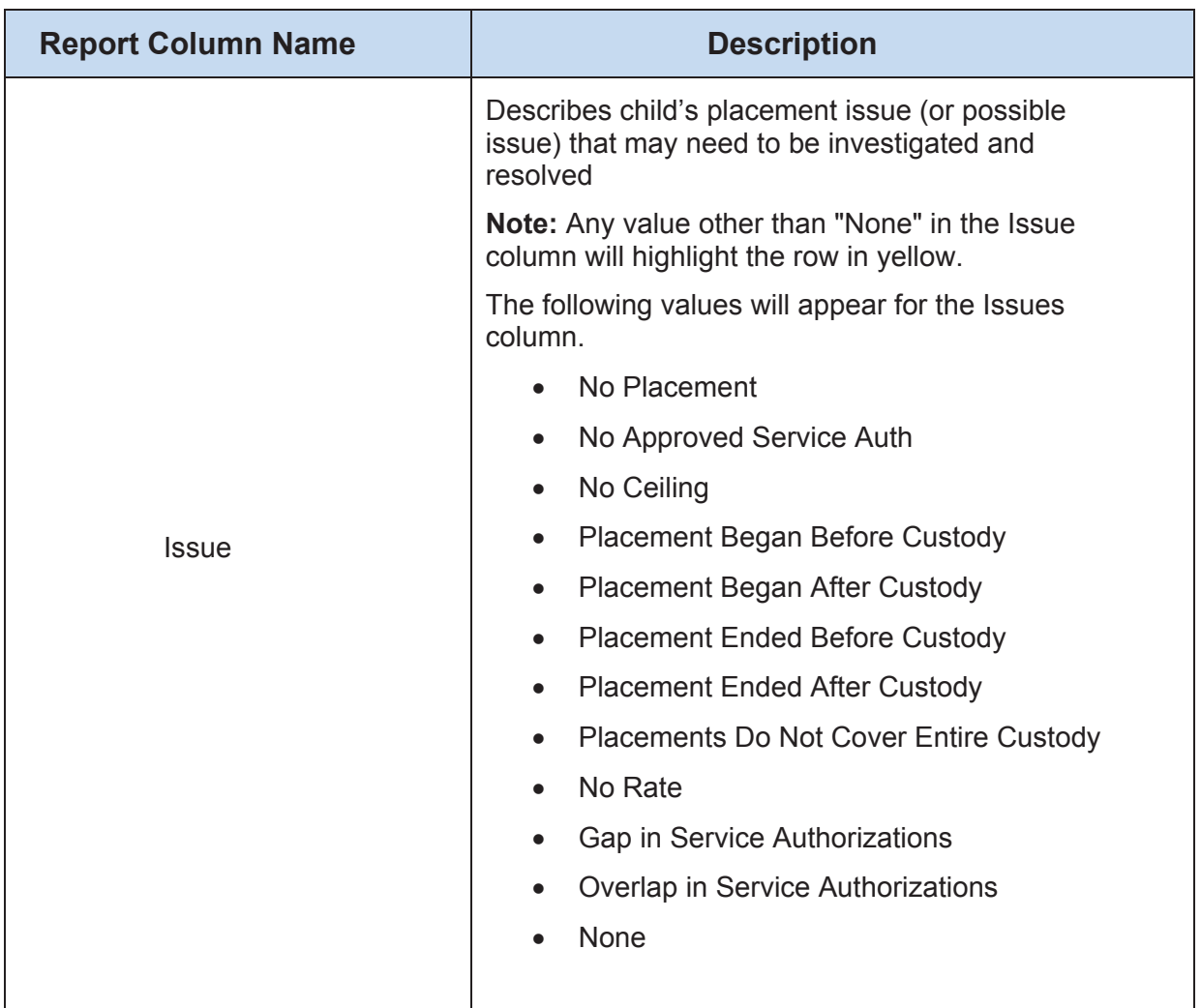

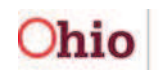

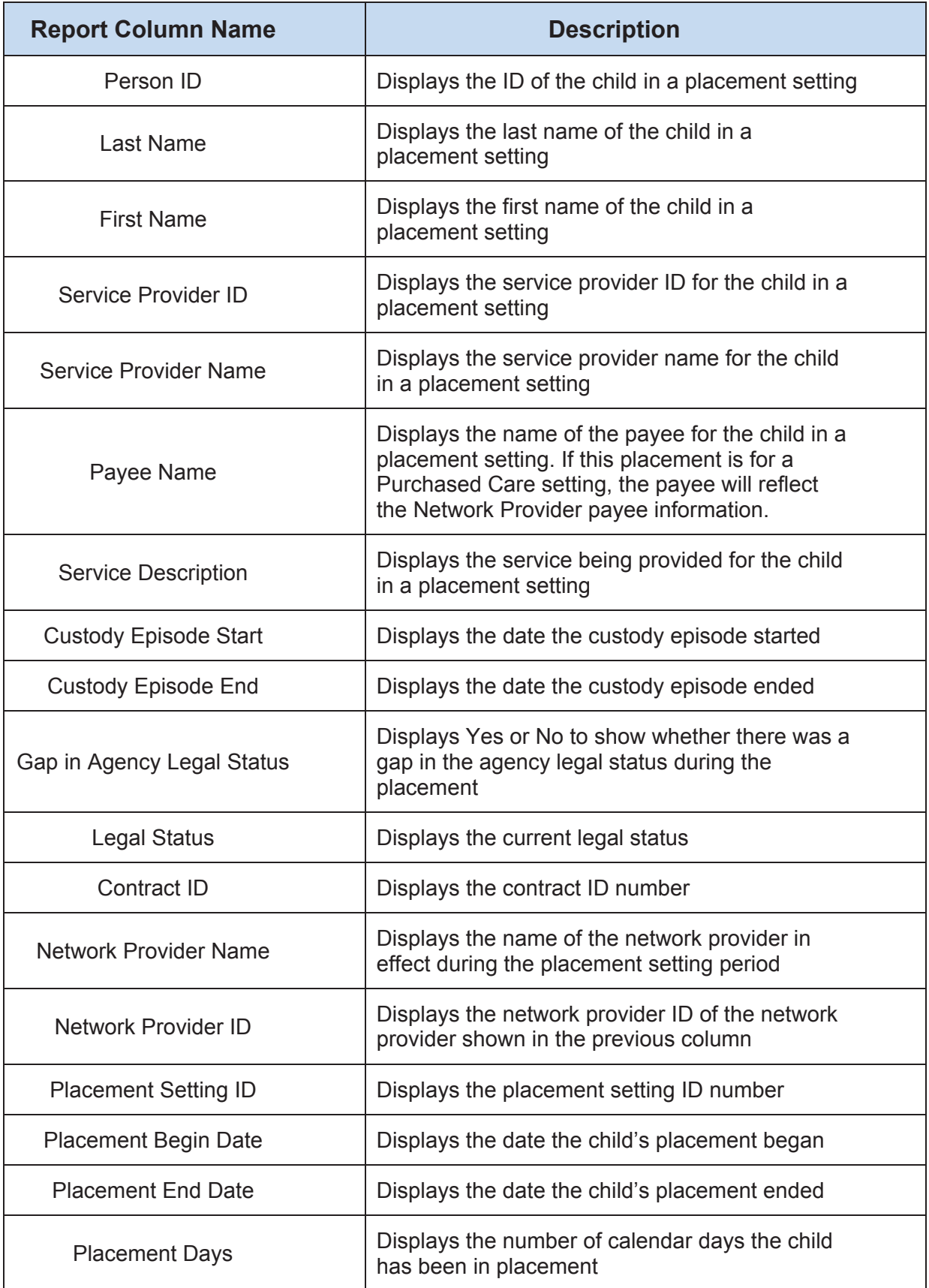

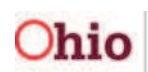

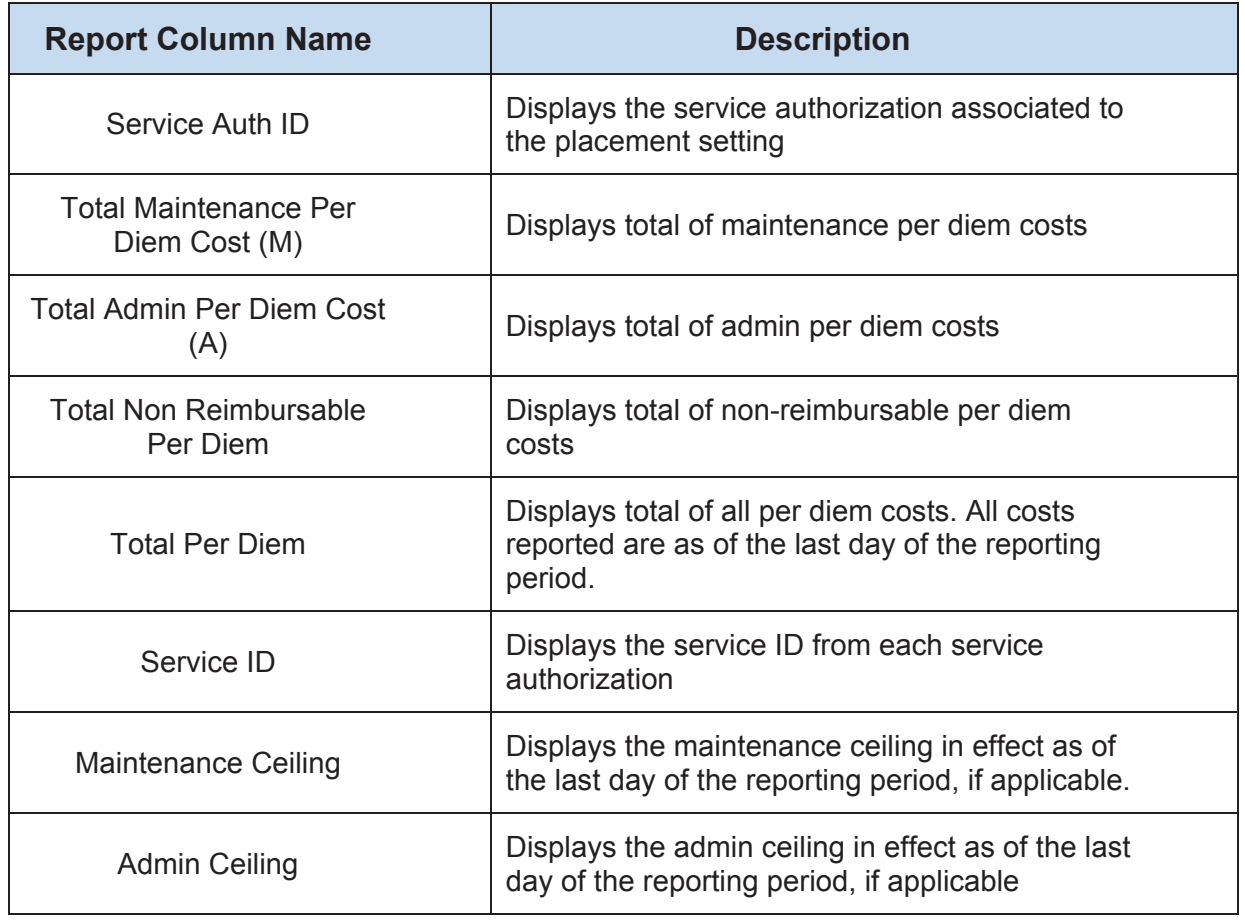

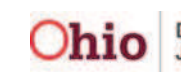